# Brief Operating Instructions **RMA42**

Process transmitter

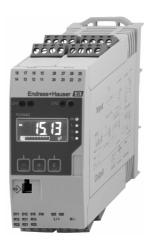

These Instructions are Brief Operating Instructions; they are not a substitute for the Operating Instructions pertaining to the device.

For detailed information, refer to the Operating Instructions and other documentation.

Available for all device versions via:

- Internet: www.endress.com/deviceviewer
- Smart phone/Tablet: Endress+Hauser Operations App

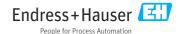

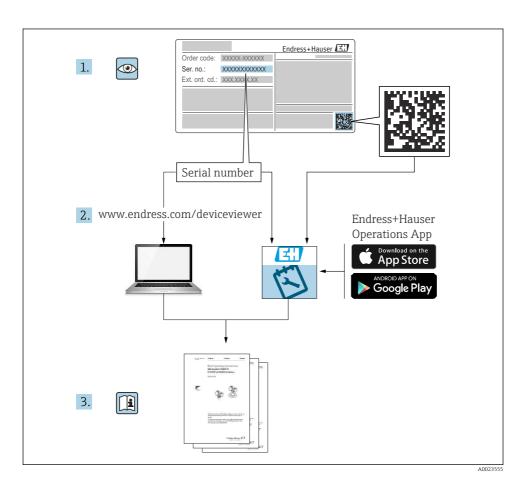

Table of contents

## Table of contents

| 1                | About this document                            | . 3 |
|------------------|------------------------------------------------|-----|
| 1.1              | Symbols                                        |     |
|                  |                                                |     |
| 2                | Safety instructions                            | . 5 |
| 2.1              | Requirements for the personnel                 | . 5 |
| 2.2              | Intended use                                   |     |
| 2.3              | Workplace safety                               |     |
| 2.4              | Operational safety                             |     |
| 2.5              | Product safety                                 | . 6 |
| 3                | Incoming acceptance and product identification | 6   |
| 3.1              | Incoming acceptance                            |     |
| 3.2              | Product identification .                       |     |
| 3.3              | Certificates and approvals                     |     |
| 3.4              | Storage and transport                          |     |
| 4                | Mounting                                       | 7   |
| <b>-≖</b><br>4.1 |                                                |     |
| 4.2              | Installation requirements Dimensions           |     |
| 4.3              | Mounting procedure                             |     |
| 4.4              | Post-installation check                        |     |
|                  | 1 SOC MISCAULUS CACCACO                        |     |
| 5                | Wiring                                         | . 9 |
| 5.1              | Electrical connection                          |     |
| 5.2              | Post-connection check                          | 13  |
| 6                | Operation                                      | 1/1 |
| 6.1              | Operating elements                             |     |
| 6.2              | Display and device status indicator / LED      |     |
| 6.3              | Symbols                                        |     |
| 6.4              | Device configuration                           |     |

# 1 About this document

## 1.1 Symbols

## 1.1.1 Safety symbols

#### **⚠** DANGER

This symbol alerts you to a dangerous situation. Failure to avoid this situation will result in serious or fatal injury.

#### **▲** WARNING

This symbol alerts you to a dangerous situation. Failure to avoid this situation can result in serious or fatal injury.

#### **A** CAUTION

This symbol alerts you to a dangerous situation. Failure to avoid this situation can result in minor or medium injury.

About this document RMA42

#### **NOTICE**

This symbol contains information on procedures and other facts which do not result in personal injury.

## 1.1.2 Electrical symbols

| Symbol | Meaning                                | Symbol | Meaning                                                                                                    |
|--------|----------------------------------------|--------|----------------------------------------------------------------------------------------------------|
|        | Direct current                         | ~      | Alternating current                                                                                                   |
| ≂      | Direct current and alternating current | ≐      | Ground connection A grounded terminal which, as far as the operator is concerned, is grounded via a grounding system. |

| Symbol | Meaning                                                                                                    |
|--------|----------------------------------------------------------------------------------------------------|
|        | Potential equalization connection (PE: protective earth) Ground terminals that must be connected to ground prior to establishing any other connections.                                                                                          |
|        | The ground terminals are located on the interior and exterior of the device:  Interior ground terminal: potential equalization is connected to the supply network.  Exterior ground terminal: device is connected to the plant grounding system. |

# 1.1.3 Symbols for certain types of information

| Symbol   | Meaning                                                        | Symbol     | Meaning                                                        |
|----------|----------------------------------------------------------------|------------|----------------------------------------------------------------|
| <b>✓</b> | Permitted Procedures, processes or actions that are permitted. | <b>✓</b> ✓ | Preferred Procedures, processes or actions that are preferred. |
| X        | Forbidden Procedures, processes or actions that are forbidden. | i          | Tip<br>Indicates additional information.                       |
|          | Reference to documentation                                     | A          | Reference to page                                              |
|          | Reference to graphic                                           | 1., 2., 3  | Series of steps                                                |
| L.       | Result of a step                                               |            | Visual inspection                                              |

RMA42 Safety instructions

#### 1.1.4 Symbols in graphics

| Symbol   | Meaning        | Symbol         | Meaning                        |
|----------|----------------|----------------|--------------------------------|
| 1, 2, 3, | Item numbers   | 1., 2., 3      | Series of steps                |
| A, B, C, | Views          | A-A, B-B, C-C, | Sections                       |
| EX       | Hazardous area | ×              | Safe area (non-hazardous area) |

# 2 Safety instructions

## 2.1 Requirements for the personnel

The personnel must fulfill the following requirements for its tasks:

- Trained, qualified specialists must have a relevant qualification for this specific function and task.
- ► Are authorized by the plant owner/operator.
- ► Are familiar with federal/national regulations.
- ▶ Before starting work, read and understand the instructions in the manual and supplementary documentation as well as the certificates (depending on the application).
- ► Follow instructions and comply with basic conditions.

#### 2.2 Intended use

The process transmitter evaluates analog process variables and displays them on its multicolored screen. Processes can be monitored and controlled with the device's outputs and limit relays. The device is equipped with a wide array of software functions for this purpose. Power can be supplied to 2-wire sensors with the integrated loop power supply.

- The device is an associated apparatus and may not be installed in the hazardous area.
- The manufacturer accepts no liability for damages resulting from incorrect use or use other than that intended. It is not permitted to convert or modify the device in any way.
- The device is designed for operation in an industrial environment and may only be operated
  in an installed state

## 2.3 Workplace safety

When working on and with the device:

Wear the required personal protective equipment as per national regulations.

## 2.4 Operational safety

Risk of injury!

- ▶ Operate the device only if it is in proper technical condition, free from errors and faults.
- ▶ The operator is responsible for the interference-free operation of the device.

#### 2.5 Product safety

This product is designed in accordance with good engineering practice to meet state-of-theart safety requirements and has been tested and left the factory in a condition in which it is safe to operate.

# 3 Incoming acceptance and product identification

#### 3.1 Incoming acceptance

Proceed as follows on receipt of the device:

- 1. Check whether the packaging is intact.
- 2. If damage is discovered:

  Report all damage immediately to the manufacturer.
- 3. Do not install damaged material, as the manufacturer cannot otherwise guarantee compliance with the safety requirements and cannot be held responsible for the consequences that may result.
- 4. Compare the scope of delivery to the contents of the order.
- 5. Remove all the packaging material used for transportation.

#### 3.2 Product identification

The device can be identified in the following ways:

- Nameplate specifications
- Extended order code with breakdown of the device features on the delivery note

#### 3.2.1 Name and address of manufacturer

| Name of manufacturer:    | Endress+Hauser Wetzer GmbH + Co. KG |
|--------------------------|-------------------------------------|
| Address of manufacturer: | Obere Wank 1, D-87484 Nesselwang    |
| Model/type reference:    | RMA42                               |

## 3.3 Certificates and approvals

- For certificates and approvals valid for the device: see the data on the nameplate
- Approval-related data and documents: www.endress.com/deviceviewer → (enter the serial number)

# 3.4 Storage and transport

RMA42 Mounting

Please note the following:

 Pack the device so that is protected against impact for storage and transport. The original packaging provides optimum protection.

■ The permitted storage temperature is -40 to 85 °C (-40 to 185 °F); it is possible to store the device at borderline temperatures for a limited period (48 hours maximum).

# 4 Mounting

## 4.1 Installation requirements

#### **NOTICE**

#### High temperatures reduce the life-time of the display.

- ► To avoid heat accumulation, ensure the device is sufficiently cooled.
- ▶ Do not operate the device in the upper temperature range over a longer period of time.

The process transmitter is designed for use on the DIN rail (IEC 60715 TH35). Connections and outputs are provided on the top and underside of the device. Inputs are located on the top, while outputs and the power supply connection are located on the underside of the device. The cables are connected via labeled terminals.

Operating temperature range:

Non-Ex/Ex devices: -20 to 60 °C (-4 to 140 °F)

UL devices: -20 to 50 °C (-4 to 122 °F)

#### 4.1.1 Orientation

Vertical or horizontal.

#### 4.2 Dimensions

Note the width of the device: 45 mm (1.77 in).

- Maximum depth incl. DIN rail clip 118 mm (4.65 in).
- Maximum height incl. terminals 115 mm (4.53 in).
- Housing width 45 mm (1.77 in).

Mounting RMA42

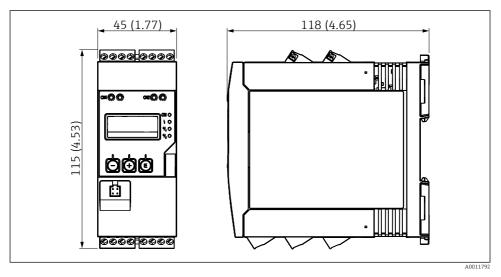

■ 1 Dimensions of the process transmitter in mm (in)

# 4.3 Mounting procedure

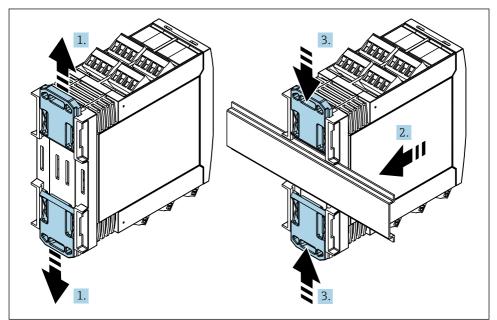

A0011766

RMA42 Wiring

1. Slide the upper DIN rail clip upwards and the lower clip downwards until they click into place.

- 2. Fit the device on the DIN rail from the front.
- 3. Slide the two DIN rail clips back together until they click into place.

To disassemble the device, push the DIN rail clips up or down (see 1.) and remove the device from the rail. It also suffices to open just one of the DIN rail clips and then tilt the device to remove it from the rail.

#### 4.4 Post-installation check

- Is the DIN rail clip clicked into place?
- Is the device securely seated on the DIN rail?
- Are all plug-in terminals securely engaged?

# 5 Wiring

#### **WARNING**

#### Danger! Electric voltage!

- ► The entire connection of the device must take place while the device is de-energized.
- ▶ The protective ground connection must be established before all other connections. If the protective ground is disconnected, this can be a source of danger.
- ▶ Before commissioning the device, make sure that the supply voltage matches the voltage specifications on the nameplate.
- ▶ Provide suitable switch or circuit breaker in building installation. This switch must be provided close to the device (within easy reach) and marked as a circuit breaker.
- ▶ An overcurrent protection element (rated current  $\leq$  10 A) is required for the power cable.

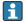

- Observe the terminal designation on the side of the device.
- The mixed connection of safety extra-low voltage and dangerous contact voltage to the relay is permitted.

## 5.1 Electrical connection

A loop power supply (LPS) is provided for every input. The loop power supply is primarily designed to supply power to 2-wire sensors and is galvanically isolated from the system and the outputs.

Wiring RMA42

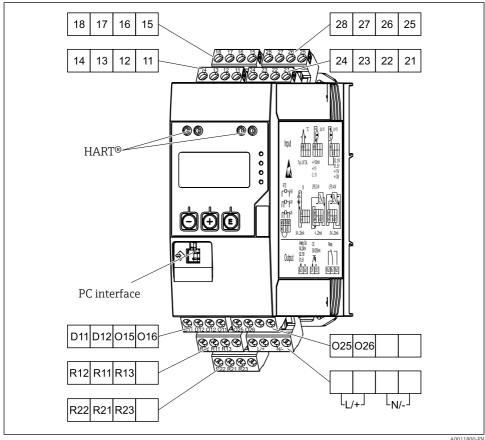

**₽** 2 Terminal assignment of process transmitter (channel 2 and relay optional)

We recommend you connect a suitable surge arrester upstream if high-energy transients can be expected on long signal cables.

#### 5.1.1 Overview of possible connections on the process indicator

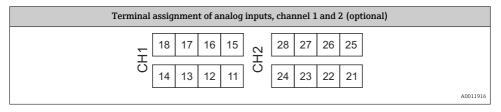

RMA42 Wiring

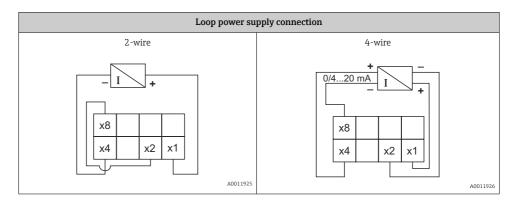

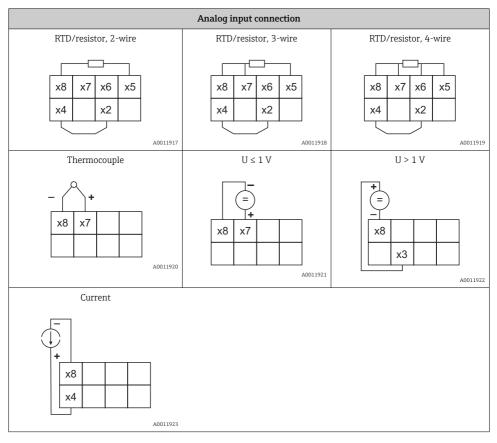

Wiring RMA42

Illustrated contact position of the relays if the limit value is breached or the power supply fails:

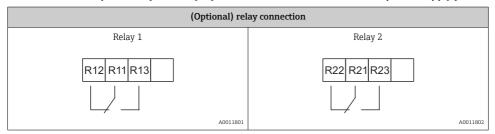

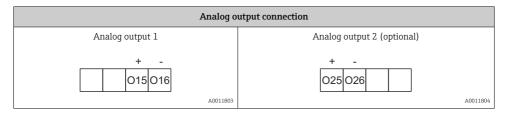

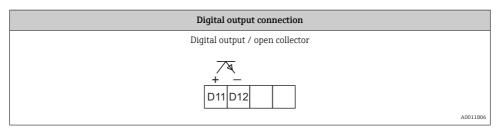

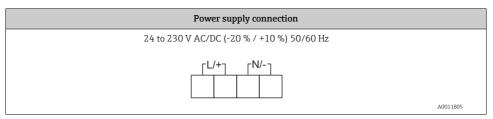

RMA42 Wiring

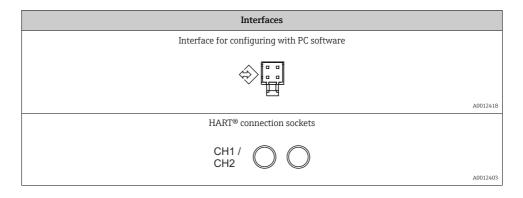

The HART® terminals are connected to the internal resistor of the loop power supply. There is no internal connection to the current input. If the transmitter power supply of the device is not used, an external HART® resistor must be used in the 4 to 20 mA current loop.

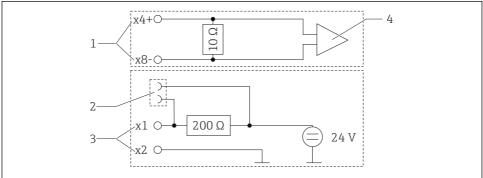

A0029250

- 3 Internal circuitry of the HART® connection sockets
- 1 Current input
- 2 HART® connection sockets
- 3 Transmitter power supply
- 4 A/D converter

#### 5.2 Post-connection check

| Device condition and specifications                                | Notes                             |
|--------------------------------------------------------------------|-----------------------------------|
| Are cables or the device damaged?                                  | Visual inspection                 |
| Electrical connection                                              | Notes                             |
| Does the supply voltage match the specifications on the nameplate? | 24 to 230 V AC/DC (-20 % / +10 %) |

Operation RMA42

| Are all terminals firmly engaged in their correct slot? Is the coding on the individual terminals correct? | -                                      |
|----------------------------------------------------------------------------------------------------|----------------------------------------|
| Are the mounted cables strain-relieved?                                                                    | -                                      |
| Are the power supply and signal cables correctly connected?                                                | See the wiring diagram on the housing. |

# 6 Operation

Thanks to the device's simple operating concept, it is possible to commission the device for many applications without a printed set of Operating Instructions.

The FieldCare operating software is a quick and convenient way of configuring the device. It contains brief explanatory (help) texts that provide additional information on individual parameters.

#### 6.1 Operating elements

#### 6.1.1 Local operation at the device

The device is operated by means of the three keys integrated in the front part of the device

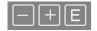

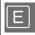

- Open the Configuration menu
- Confirm an entry
- Select a parameter or submenu offered in the menu

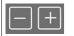

Within the Configuration menu:

- Scroll step-by-step through the parameters/menu items/characters offered
- Change the value of the selected parameter (increase or decrease)

Outside the Configuration menu:

Display enabled and calculated channels, as well as min. and max. values for all the active channels.

You can always exit menu items / submenus by selecting "x Back" at the end of the menu.

Leave the setup directly without saving the changes by pressing the '-' and '+' keys simultaneously for longer (> 3 s).

## 6.1.2 Configuration via interface & PC configuration software

## **A** CAUTION

Undefined states and switching of outputs and relays while configuring with the configuration software

 $\,\blacktriangleright\,$  Do not configure the device when the process is running.

RMA42 Operation

To configure the device using the FieldCare Device Setup software, connect the device to your PC. You need a special interface adapter for this purpose, e.g. the Commubox FXA291.

#### Installing the communication DTM in FieldCare

Before the indicator can be configured, FieldCare Device Setup must be installed on your PC. The installation instructions can be found in the FieldCare instructions.

Then install the FieldCare device driver according to the following instructions:

- First install the device driver "CDI DTMlibrary" in FieldCare. It can be found in FieldCare under "Endress+Hauser Device DTMs → Service / Specific → CDI".
- The DTM catalog in FieldCare must then be updated. Add the new installed DTMs to the DTM catalog.

#### Installation of the Windows driver for TXU10/FXA291

Administrator rights are required to install the driver in Windows. Proceed as follows:

- 1. Connect the device to the PC using the TXU10/FXA291 interface adapter.
  - ► A new device is detected and the Windows installation wizard opens.
- In the installation wizard, do not allow the device to automatically search for software. For this, select "No, not this time" and click "Next".
- In the next window, select "Install software from a list or specific location" and click "Next".
- 4. In the next window, click "Browse" and select the directory where the driver for the TXU10/FXA291 adapter is saved.
  - ► The driver is installed.
- 5. Click "Finish" to finish the installation.
- Another device is detected and the Windows installation wizard starts again. Again, choose "No, not this time" and click "Next".
- In the next window, select "Install software from a list or specific location" and click "Next".
- 8. In the next window, click "Browse" and select the directory where the driver for the TXU10/FXA291 adapter is saved.
  - → The driver is installed.
- 9. Click "Finish" to finish the installation.

This completes the driver installation for the interface adapter. The COM port that has been assigned can be seen in the Windows device manager.

#### Establishing the connection

Proceed as follows to establish the connection with FieldCare:

1. Firstly, edit the connection macro. For this, start a new project and in the window that is displayed, right-click the symbol for "Service (CDI) FXA291" and select "Edit".

Operation RMA42

2. In the next window, to the right of "Serial interface", select the COM port which was assigned during the installation of the Windows driver for the TXU10/FXA291 adapter.

- ► The macro is now configured. Select "Finish".
- 3. Start the "Service (CDI) FXA291" macro by double-clicking it and confirm the subsequent query with "Yes".
  - ► A search for a connected device is performed and the suitable DTM is opened. Online configuration is started.

Continue with device configuration in accordance with these Operating Instructions for the device. The complete Setup menu, i.e. all of the parameters listed in these Operating Instructions, can also be found in the FieldCareDevice Setup.

In general, it is possible to overwrite parameters with the FieldCare PC software and the appropriate device DTM even if access protection is active.

If access protection by means of a code should be extended to the software, this function should be activated in the extended device setup.

For this, select Menu  $\rightarrow$  Setup / Expert  $\rightarrow$  System  $\rightarrow$  Overfill protect  $\rightarrow$  German WHG and confirm

## 6.2 Display and device status indicator / LED

The process indicator provides an illuminated LC display which is split into two sections. The segment section displays the value of the channel and additional information and alarms.

In the dot matrix section, additional channel information, such as the TAG, unit or bar graph, is displayed in the display mode. Operating text in English is displayed here during operation.

The parameters for configuring the display are described in detail in the "Configuring the device" section of the Operating Instructions.

RMA42 Operation

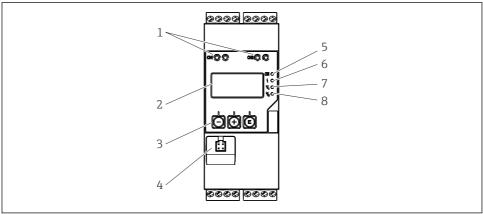

A0011767

#### $\blacksquare$ 4 Display and operating elements of the process transmitter

- 1 HART® connection sockets
- 2 Display
- 3 Operating keys
- 4 PC interface connection socket
- 5 Green LED; on = supply voltage applied
- 6 Red LED: on = error/alarm
- 7 Yellow LED; on = relay 1 energized
- 8 Yellow LED; on = relay 2 energized

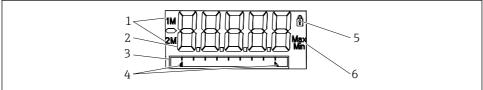

A0011765

#### **■** 5 *Display of the process transmitter*

- 1 Channel indicator: 1: analog input 1; 2: analog input 2; 1M: calculated value 1; 2M: calculated value 2
- 2 Measured value display
- 3 Dot matrix display for TAG, bar graph, unit
- 4 Limit value indicators in the bar graph
- 5 "Operation locked" indicator
- 6 Minimum/maximum value indicator

In the event of an error, the device switches automatically between displaying the error and displaying the channel, see the "Device self-diagnosis, ..." and "Troubleshooting" sections of the Operating Instructions.

Operation RMA42

## 6.3 Symbols

#### 6.3.1 Display symbols

| ₽   | The device is locked / operator lock; the device setup is locked for changes to parameters; the display can be changed. |
|-----|----------------------------------------------------------------------------------------------------|
| 1   | Channel one (Analog in 1)                                                                                               |
| 2   | Channel two (Analog in 2)                                                                                               |
| 1M  | First calculated value (Calc value 1)                                                                                   |
| 2M  | Second calculated value (Calc value 2)                                                                                  |
| Max | Maximum value/value of the maximum indicator of the channel displayed                                                   |
| Min | Minimum value/value of the minimum indicator of the channel displayed                                                   |

#### In the event of an error:

The display shows: ----, the measured value is not displayed

Underrange/overrange: ----

The error and the channel identifier (TAG) are specified in the dot matrix section.

#### 6.3.2 Icons in the editing mode

The following characters are available for entering customized text:

For numerical entries, the numbers '0-9' and the decimal point are available.

Furthermore, the following icons are used in the editing mode:

| ۶        | Symbol for setup                                                                                                    |
|----------|----------------------------------------------------------------------------------------------------|
| <u> </u> | Symbol for expert setup                                                                                                    |
| ५        | Symbol for diagnostics                                                                                                    |
| ~        | Accept entry.  If this symbol is selected, the entry is applied at the position specified by the user, and you quit editing mode. |
| ×        | Reject entry.  If this symbol is selected, the entry is rejected and you quit editing mode. The previously set text remains.      |
| +        | Jump one position to the left. If this symbol is selected, the cursor jumps one position to the left.                             |

RMA42 Operation

| H | Delete backwards. If this symbol is selected, the character to the left of the cursor position is deleted. |
|---|----------------------------------------------------------------------------------------------------|
| C | Delete all. If this symbol is selected, the entire entry is deleted.                                       |

# 6.4 Device configuration

Detailed information on the device configuration can be found in the Operating Instructions.

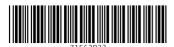

www.addresses.endress.com